التطبيقات المحاسبية للعام الدراسي 2023-2022

ربط دفعات الفواتير

مدرسة المقرر: أ. نسرين حسون – مساعد مخبري: هيفاء العجمي

المعهد التقاني للعلوم المالية والمصرفية بدمشق السنة الثانية – محاسبة تطبيقات محاسبية

## **الفصل الخامس**

**أوال:ً دفعات الفواتير:**

تســـتخدم هذه الأداة لربط الفواتير التي يســـددها الزبائن لقاء فواتير هم أو ديونهم بهذه الفواتير ، كما يمكن االستفادة منه لربط الدهعات التي تسدد للموردي .

وتتألف هذه النافذة من قسمين، الأول تظهر فيه الفواتير المرتبطة بالحساب الذي تم تحديده في خانة الحساب والقسم الثاني يظهر الدفعات الحاصلة من هذا الحساب لهذه الفواتير سواء كانت مسددة بشكل كامل أو المسددة جزئياً أو غير المسددة، المدينة منها والدائنة.

وتعتبر عملية تسديد فواتير الزبائن وتسجيل دفعاتهم عملية سهلة جداً، إذ ليس على المستخدم سوى أن يقوم بتحديد اسـم الزبون في الخانة المخصــصــة ثم النقر على " عرض" لتظهر الفواتير الخاصـــة به والقيم المدفوعة والغير مدفوعة، والدفعات المســددة من قبل الزبون. ثم يســتطيع ربط هذه الدفعات بالفواتير أو تدوين دفعات جديدة مقدّمة من قبل الزبون لتسديد قيم فواتيره.

تستطيع طلب تقارير دفعات الفواتير من قائمة زبائن ← أدوات ← ربط الدفعات لتظهر النافذة التالية:

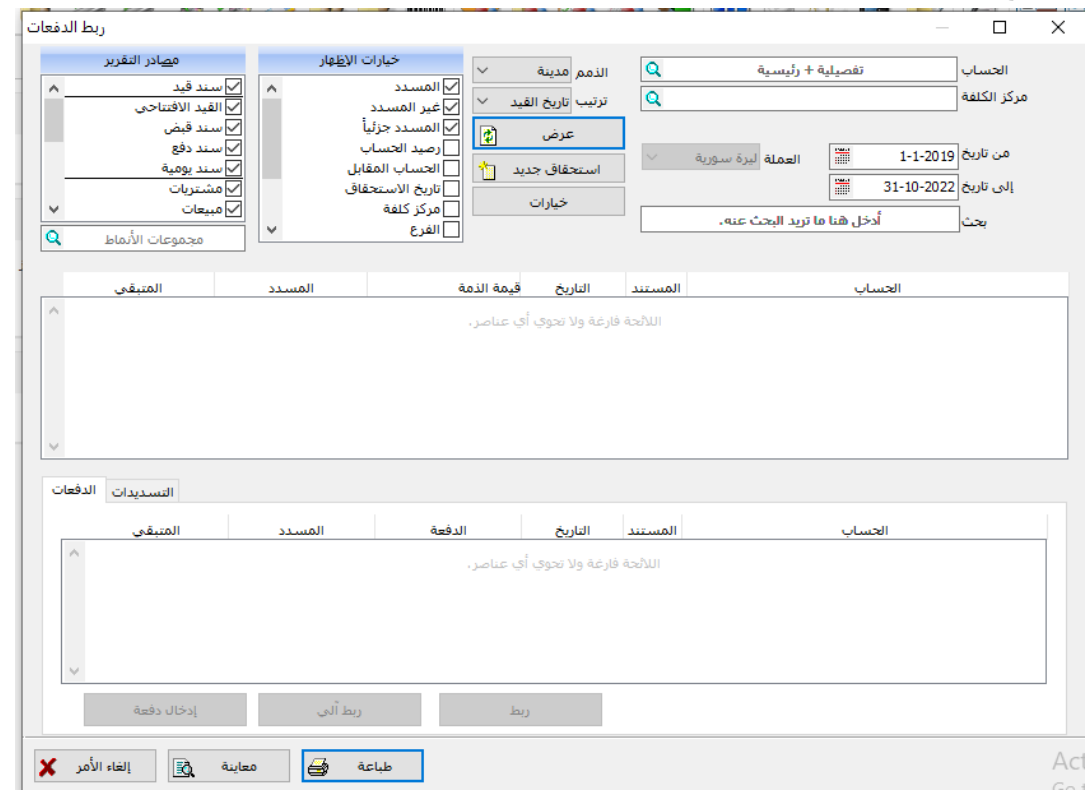

ا**لحساب:** حدد في هذه الخانة الحساب الذي تريد استعراض فواتيره ودفعاته، بالنقر على تحديث )عرض( تظهر الفواتير هالدهعات هالمتبقي هي الجدهل نسفا الناهذة.

مالحظة:

- **-** البد م االذتباه إلى تحديد ذوع الذمة قبا النقر على زر عرضي هي حال رغب المستتتتتتت دم هي اسستعراض الفواتير والدفعات لزبون يجب اختيار الذمة المدينة، وفي حال رغب المسستخدم في استعراض الفواتير هالدهعات لمورد يجب اختيار الذمة الداءنة.
	- **-** تعرض الفواتير اآل لة هقط نما الفواتير المسددة ذقدا ال تظهر.

**خيارات الإظهار:** اختر من هذه القائمة حالة الفاتورة التي تريد إظهار ها في التقرير مســددة بشــكل كامل أو المســـددة جزئياً التي ســـدد جزء منـها أو غير المســـددة نـهائياً، ويمكنك اختيار أحد أو بـعض أو جميع الخيارات الموجودة. كما يمكن تحديد الخيارات التالية:

- **رصيد الحساب**: بتحديد هذا ال يار سيظهر نعلى زر عرض رصيد حساب هذا اللبون.
- **الحساب المقابل:** بتحديد هذا الخيار سيظهر ضمن قائمة الفواتير عمود يتضمن الحساب المقابل لحساب هذا اللبون هي الفاتورة نه السند.
	- **تاريخ الاستحقاق**: إظهار تاريخ استحقاق الدفع لكل فاتورة إذا كان محدد في شروط الدفع.

ا**لذمم**: اختر من هذه القائمة إظهار الذمم المدينة أو الدائنة. لا بد من الانتباه إلى تحديد نوع الذمة "مدينة" عن القيام بإدخال دفعة لتسديد فاتورة بيع آجلة باستخدام "سندات القبض"، والذمة "دائنة" لتسديد فاتورة شراء آجلة باستخدام "سندات الدفع".

**عرض )تحديث**(: اذقر على هذا اللر بعد تحديد الحستتتتاب نعلى ذاهذة التقريري ليتي إظهار المبالم المترتبة على الزبون أعلى الصفحة (والناتجة عن فاتورة أوعن سند دفع أو سند قبض)، وفي أدنى الصفحة تظهر الدفعات التي استلمت من الزبون أو سددت للمورد.

**قائمة الذمم:** ســـتكون هذه القائمة خالية إلى أن يقوم المســـتخدم بتحديد زبون أو مورد والنقر على زر عرض/تحديث . عندها ستظهر الفواتير نه السندات المحفوظة لهذا اللبون نه المورد. وسيظهر في العمود الأول الاسم المختصر للفاتورة أو السند مع رقمه، ثم تاريخ تحريره والقيمة المسددة من إجمالي تلك الفاتورة أو السند والمبلغ المتبقي ثم الملاحظات المحفوظة من حقل البيان.

**قائمة الدفعات:** هذه القائمة سـتتضــمن كافة المبالغ التي تم اسـتلامها من هذا الزبون (وحفظها باسـتخدام السندات)، أو كافة المبالغ التي تم دفعها إلى المورد. و سيظهر الجدول الاسم المختصر للسند ورقمه، ثم تاريخ تحريره وإجمالي قيمة الســند. ثم الجزء الذي تم اســتخدامه من هذا المبلغ لتســديد فاتورة أو دين هالمتبقي.

**قائمة التسديدات:** بالنقر على فاتورة ما تم ربطها بدفعة (أي تم تسديد جزء من قيمتها)، ستظهر في هذه القائمة السندات التي ربطت بهذه الفاتورة أي كافة الدفعات المسددة لتلك الفاتورة.

مالحظة:

- لتسديد قيمة (أو جزء من قيمة) إحدى فواتير أو سندات هذا الزبون أو المورد، قم بتحديد تلك الفاتورة أو السند ثم انقر على زر "إدخال دفعة". دوّن تفاصيل الدفعة وفعّل خيار "ربط الدفعة"-كما سنذكر لاحقاً- ليتم ربط هذه الدفعة مع الفاتورة أو السند.
- لتسـديد قيمة أكثر من فاتورة أو سـند، قم بالنقر على زر "إدخال دفعة" مـع تحديد إحدى تلك الفواتير (أو دون تحديد أي فاتورة أو ســـند)، ثم دوّن تفاصــــيل الدفعة وقم بتوليدها. عد بعد ذلك إلى النافذة وحدد الدفعة وإحدى الفواتير وانقر على زر "ربط"، وكرر أخر خطوة مع باقي الفواتير والسندات.
- لربط فاتورة أو سند بدفعة محفوظة سـابقاً، قم بتحديد الفاتورة أو السند وحدد الدفعة ثم انقر على زر "ربط".
- لتوزيع مبلغ إحدى الدفعات على ديون الزبون أو المورد (يعني استخدام دفعة لتسديد أكثر من فاتورة دون تحديد من فواتير الزبون)، قم بتحديد الدفعة ثم انقر على زر "ربط ألي". **ربط**: هذا لخيار يســـمح بربط دفعة معينة مع فاتورة محددة، عن طريق تحديد الفاتورة في أعلى الصب فحة ثم تحديد الدفعة أدنى الصب فحة ثم النقر على زر ربطن فيتم ربط هذه الدفعة بالفاتورة المحددة، أي يتم خصم قيمة الدفعة من الفاتورة المحددة.

**ربط آلي**: هذا الخيار يسمح بربط الدفعات مع الفواتير من الأقدم إلى الاحدث بشكل آلي. إ**دخال دفعة**: هذا الخيار يسمح بإدخال دفعة جديدة على الفواتير ، عند النقر ِ على هذا الزر ِ تظهر ِ نافذة تتضم :

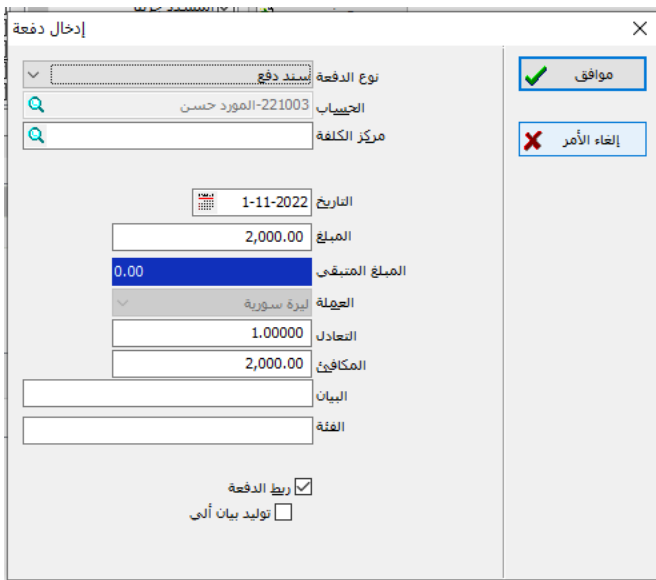

**• نوع الدفعة**: اختر من هذه القائمة المنســـدلة نوع الدفعة التي نريد إدخالها، مع ملاحظة نوع الذمة.

يعني إذا كنت بصدد إدخال دفعة سددت لأحد الموردين - ذمة دائنة - فاستخدم سند الدفع وحدد هي خاذة الحساب اسي المورد الذي سيتي تسديد الدهعة له.

- ا**لحساب**: حدد في هذه الخانة اسم الحساب الذي سيقوم بعملية الدفع، أو ابحث عنه باستخدام نافذة البحث المجاهرة.
	- **التاريخ**: حدد في هذه الخانة تاريخ إدخال الدفعة.
	- **المبلغ**: حدد هي هذه ال اذة مبلم الدهعة التي تريد إدخالها.
	- **المتبقي**: سيُظهر القيمة المتبقية بعد سداد المبلم المحدد هي خاذة المبلم.
	- **العملة / التعادل**: حدد هي هاتي ال اذتي عملة هسعر تعادل الدهعة التي تقوم بإدخالها.
- ا**لمكافئ**: إذا قمت بتحديد أي عملة سوى العملة الأساسية في الخانة السابقة فإن البرنامج سيظهر في هذه الخانة ما يعادله المبلغ بالعملة الأساسية وذلك بالاعتماد على سعر الصرف المدوّن في خاذة التعادل .
- ا**لبيان**: يمكنك إر فاق بيان توضح فيه هذه الدفعة كأن تذكر بأن هذه الدفعة لقاء الفاتورة رقم ....

## **ربط الدفعة:**

يمكن الاســـــتفادة من هذا الخيار فقط في حال تم تحديد أحد الفواتير قبل طلب النقر على زر "إدخال دفعة" حيث سيتم ربط الدفعة التي ستدونها هنا بهذه الفاتورة إذا كان هذا الخيار فعالاً. انقر فوق "موافق" لإدخال الدفعة المحددة أو انقر فوق "اللغاء الأمر " للعودة إلى النافذة السابقة.

<mark>للتذكير :</mark> كافة الفواتير مثل المبيعات - مرتجع المبيعات - المشتريات - مرتجع المشتريات يمكن الوصول إليها من قائمة فاتورة.

## **إلغاء ربط الدفعة:**

يمكن إلغاء ربط الدفعة بالفاتورة ولكن لن يتم حذف الدفعة، حذف الدفعة يتم من خلال حذف سند إ بات الدهعة.

**مسألة رقم -7-** في ١-١- ٢٠٢٢ تأسست شركة الهنا لخدمات الإعلان برأس مال قدره ٢٠٠،٠٠٠,٠٠ وكانت الميزانية كما يلي:

| المطاليب |                                                                                         | الموجودات |                     |
|----------|-----------------------------------------------------------------------------------------|-----------|---------------------|
| راس مال  | $\mathbf{Y}$ + $\mathbf{Y}$ + $\mathbf{Y}$ + $\mathbf{Y}$ + $\mathbf{Y}$ + $\mathbf{Y}$ | صندوق     | 0, 1, 1, 1, 1       |
|          |                                                                                         | مصرف      | $0, \ldots, \ldots$ |
|          |                                                                                         | تجهيزات   | 0, 1, 1, 1, 1       |
|          |                                                                                         | أثاث      | 0, 1, 1, 1, 1       |
| المجموع  | $\mathbf{Y}$ + , + + + , + + +                                                          | المجموع   | ,,,,,,,,,           |

-1 قامت الشركة بتقديم خدمات تصميم لشركة milkman بقيمة 2.000.000 ُدفع نصف المبلغ واتفق على سداد الباقي بعد شهر. -2 دفعت الشركة رواتب مبلغ 10.000.000 ُسددت نقدا.ً -3 قدمت الشركة خدمات إعالنية لشركة ماجيال بقيمة 3.000.000 ُدفع منها 1.000.000 واتفق على أن تسدد على دفعتين خالل شهرين. -4 دفعت الشركة مصاريف كهرباء وماء بقيمة 200.000 نقدا.ً -5 سددت شركة milkman ما عليها. -6 سددت شركة ماجيال ما عليها. **المطلوب:** -1 إنشاء ملف على برنامج األمين باسم شركة الهنا. -2 عرف الحسابات الالزمة وادخل القيد االفتتاحي. -3 أدخل العمليات المحاسبية السابقة ثم قم بربط الدفعات الالزم.